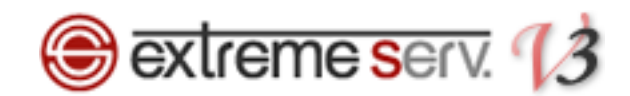

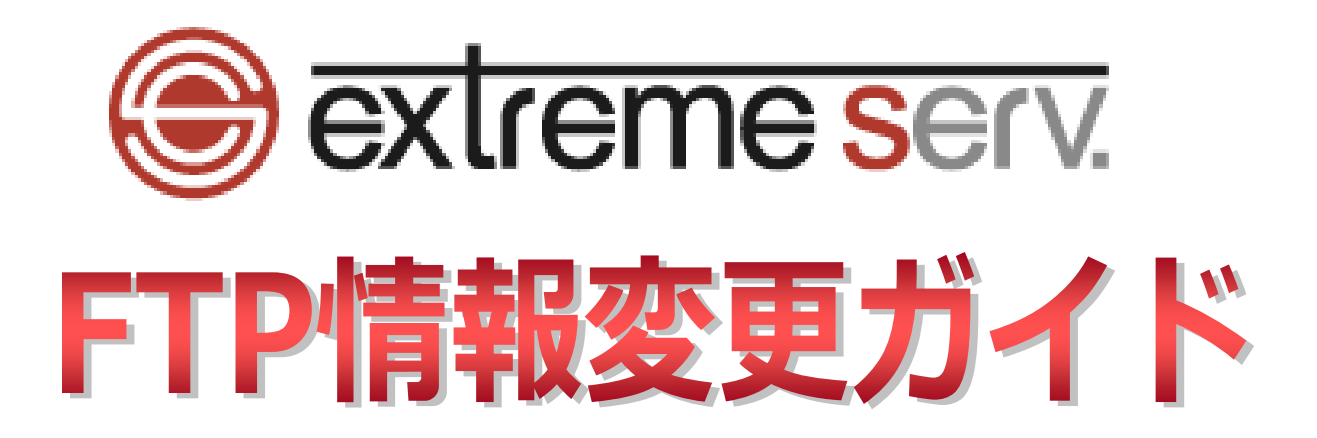

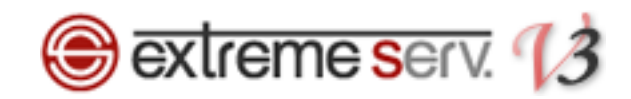

# 目次

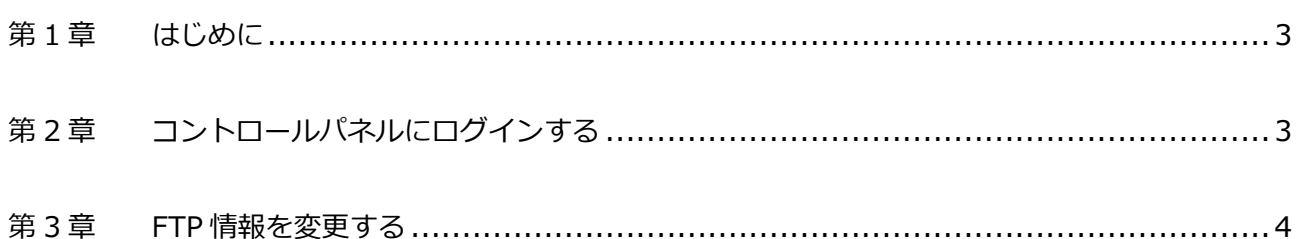

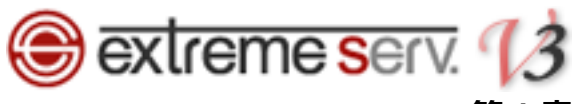

### **第 1 章 はじめに**

<span id="page-2-0"></span>いつも当社サービスをご利用いただき誠にありがとうございます。 このガイドでは PHP7 対応サーバの FTP 情報の変更方法をご案内いたします。

# **第 2 章 コントロールパネルにログインする**

<span id="page-2-1"></span>1.

コントロールパネルにログインします。

コントロールパネル URL:<https://wponyx.extremeserv.net:8443/smb/>

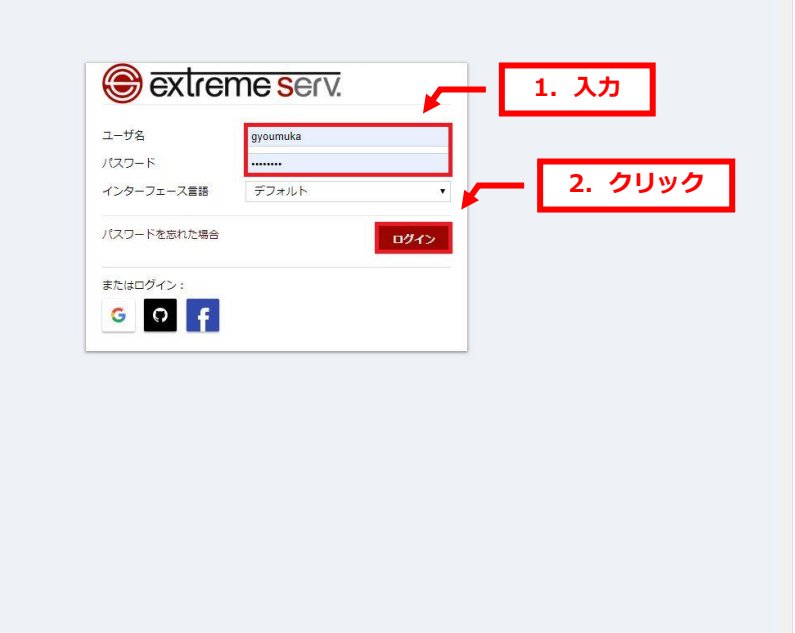

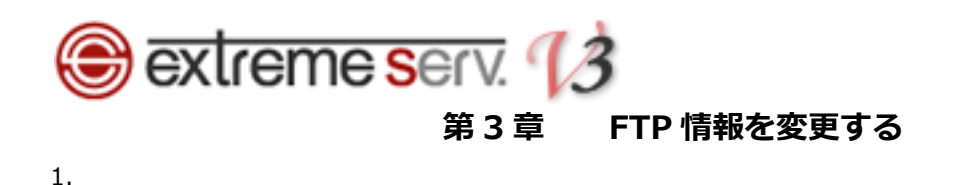

<span id="page-3-0"></span>ウェブサイトとドメインが表示されましたら、「FTP アクセス」をクリックします。

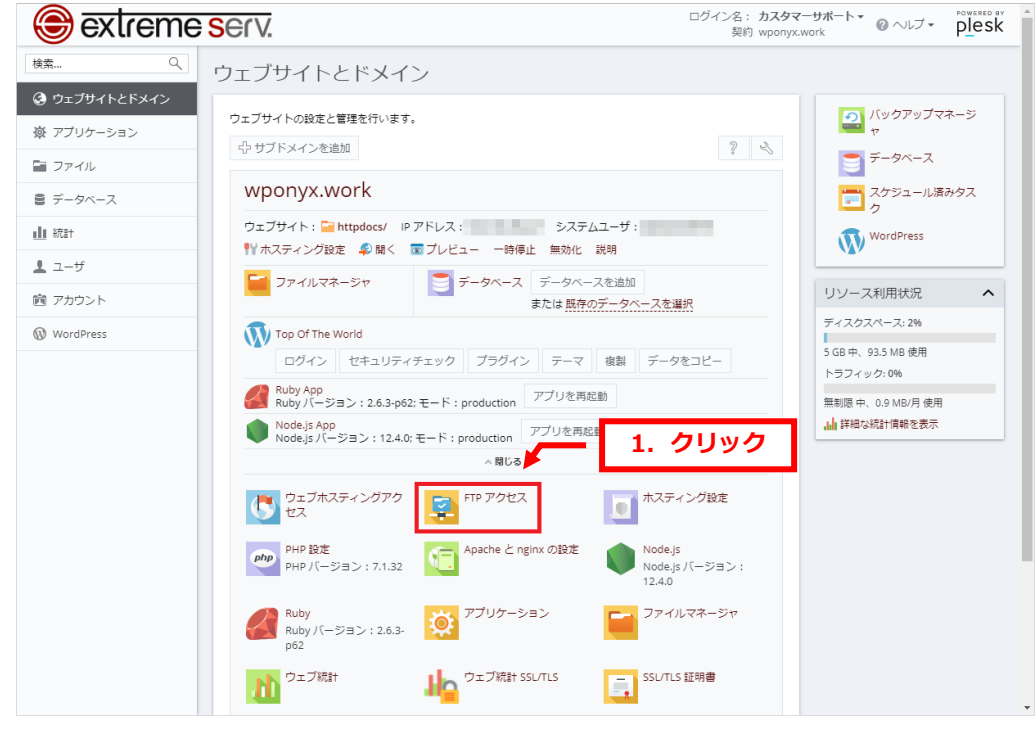

### 2.

#### FTP アカウントをクリックします。

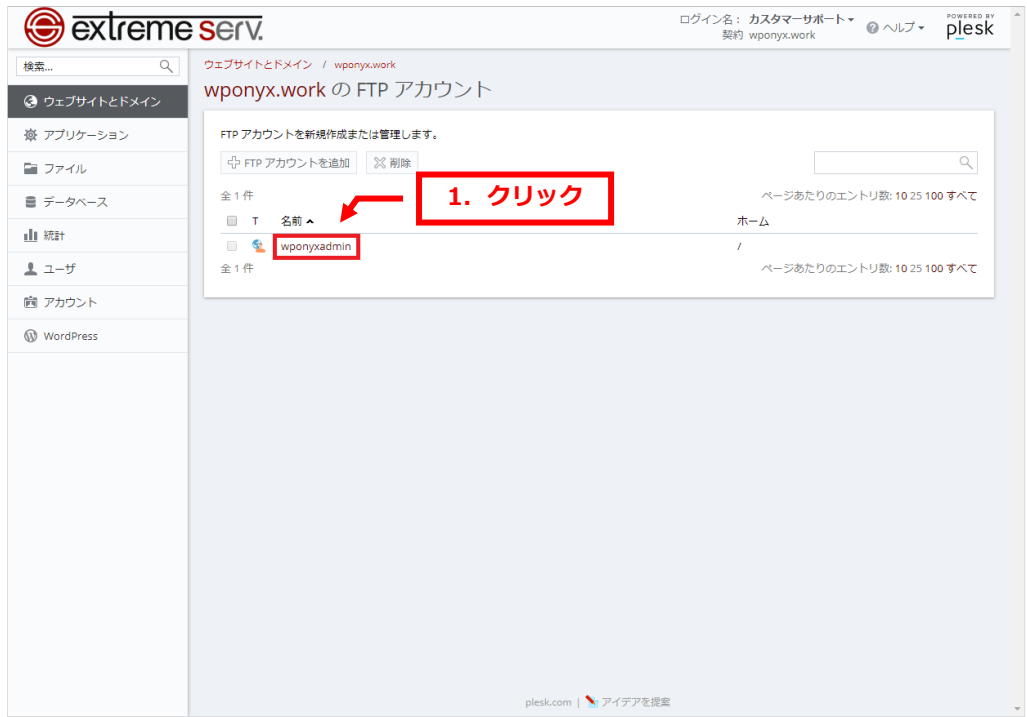

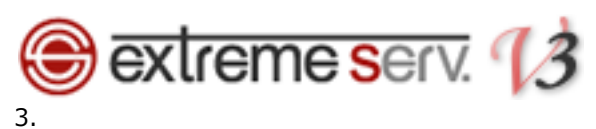

## 下記情報を変更後、「OK」をクリックします。

- ・ユーザ名:FTP アカウントを変更します
- ・パスワード:FTP パスワードを変更します

### ・パスワードの確認:もう一度 FTP パスワードを入力します

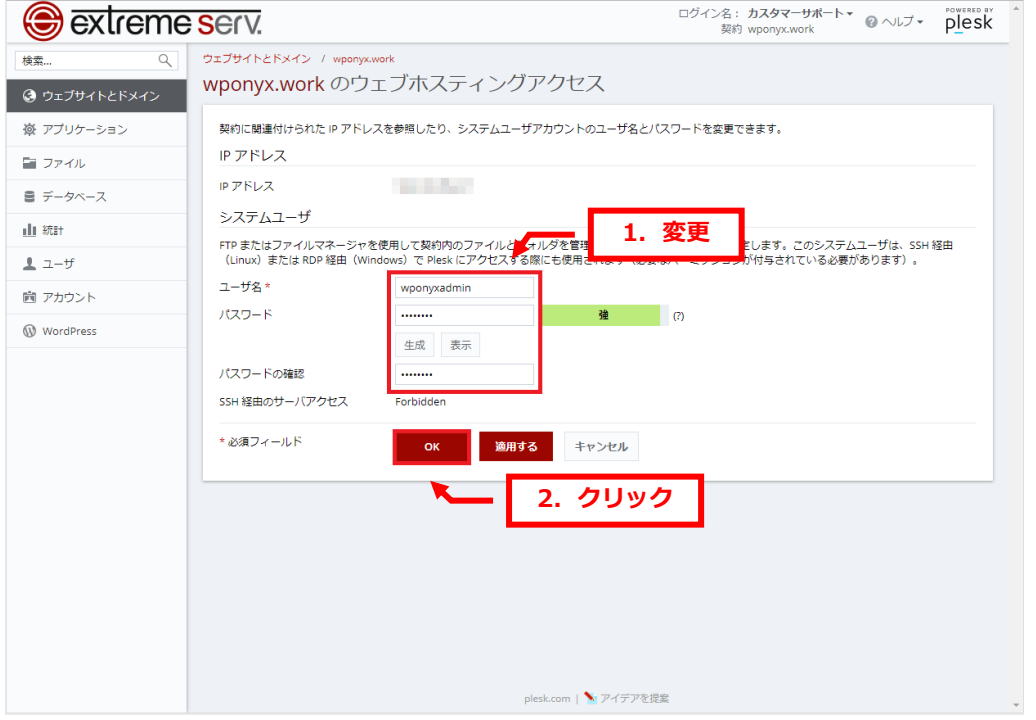

#### 4.

### 「ホスティング設定が更新されました」のメッセージが表示されましたら、変更完了です。

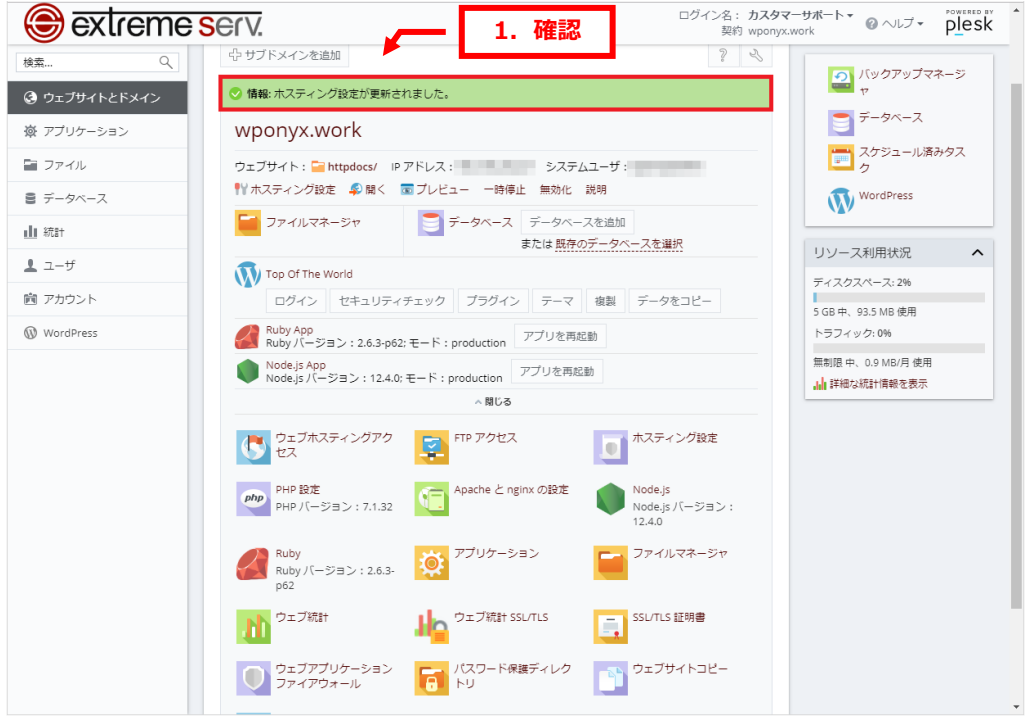

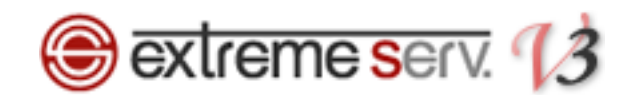

#### **ご注意**

- 本書の内容の一部または全部の無断転載を禁じます。
- 本書の内容は予告無く変更することがあります。
- 本書内で使用している画面キャプチャーはお客様の環境によって異なる場合があります。
- 「extremeserv.」のロゴおよび名称は株式会社ディーネットの商標です。
- その他の商品名、会社名は各社の商標または登録商標です。

2019 年 10 月 第 1 版発行 編集著作 株式会社ディーネット

**〔お問合わせ先〕 株式会社ディーネット 〒541-0041 大阪府大阪市中央区北浜 2-6-11 北浜エクセルビル 5F フリーダイヤル:0120-3889-80(受付時間:平日 9:00~18:00) ※土日祝除く FAX:0120-3889-40 URL:https://extremeserv.net/**

**e-mail:info@denet.co.jp**